# 为Webex配置Catalyst Center事件通知

#### 目录

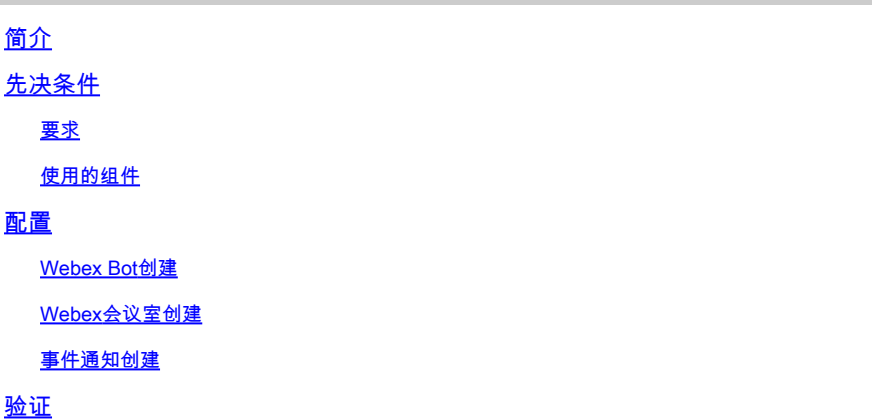

## 简介

本文档介绍如何配置Cisco Catalyst Center事件通知以将其发送到Webex团队。

## 先决条件

#### 要求

基本知识:

- Cisco Catalyst Center通知
- Webex Teams

#### 使用的组件

- 思科Catalyst Center 2.3.5.x
- Webex Teams

本文档中的信息都是基于特定实验室环境中的设备编写的。本文档中使用的所有设备最初均采用原 始(默认)配置。如果您的网络处于活动状态,请确保您了解所有命令的潜在影响。

## 配置

#### Webex Bot创建

- 1. 进入[面向开发人员的Webex](https://developer.webex.com/my-apps/new/bot)页面以创建新的Webex Bot。
- 2. 使用您的Webex Teams帐户登录。
- 3. 添加僵尸程序名称、僵尸程序用户名,选择图标,并为App Hub说明字段添加说明。 通过点 击添加聊天机器人(Add Bot)选项创建聊天机器人。

## New Bot

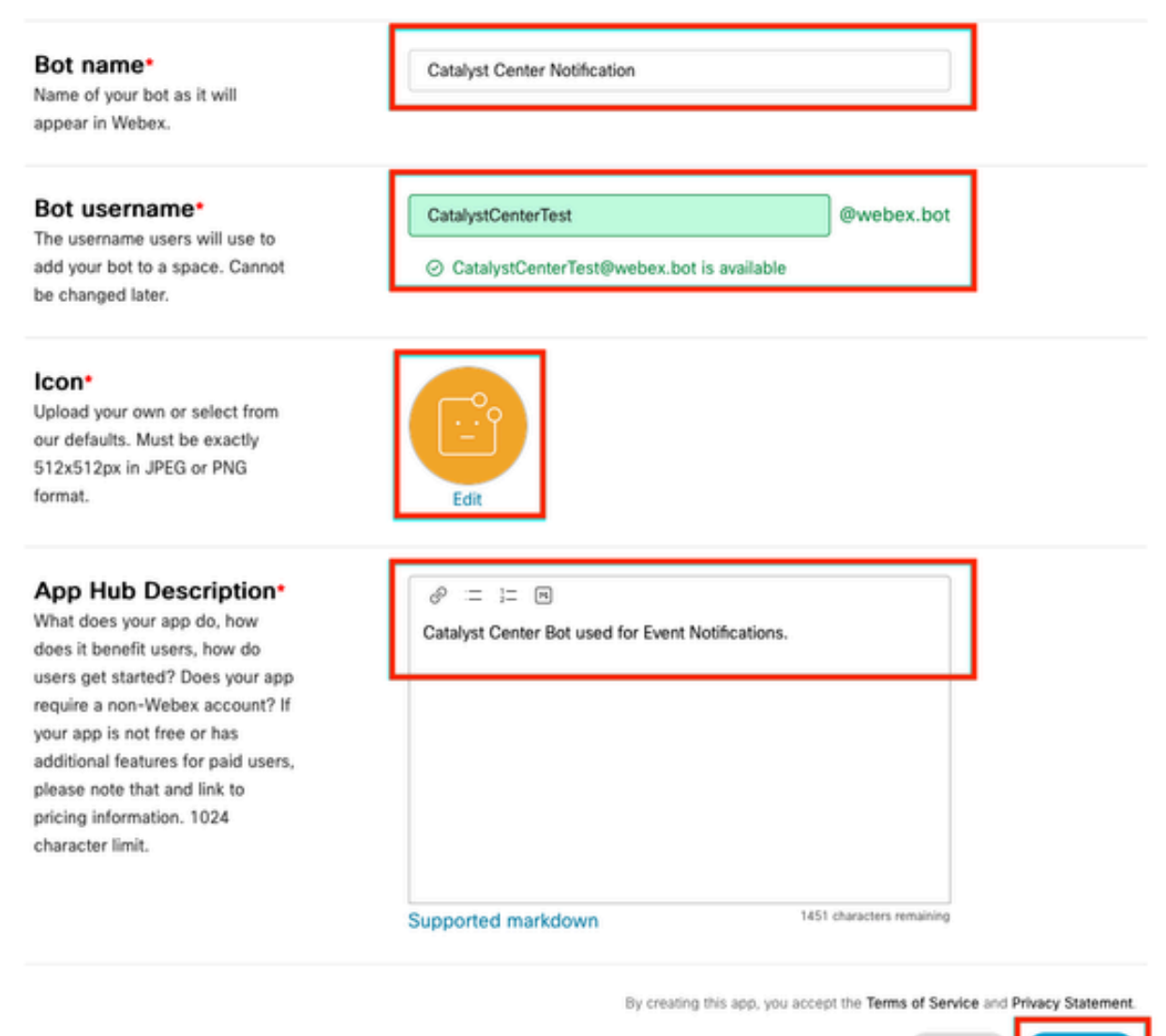

Cancel Add Bot

4. 复制引导访问令牌和僵尸程序用户名值。

## Congratulations!

## Catalyst Center Notification is one step closer to becoming a reality.

#### **Catalyst Center Notification**

Next Step: Use your Bot Access Token to set up your webhook and finish building your bot.

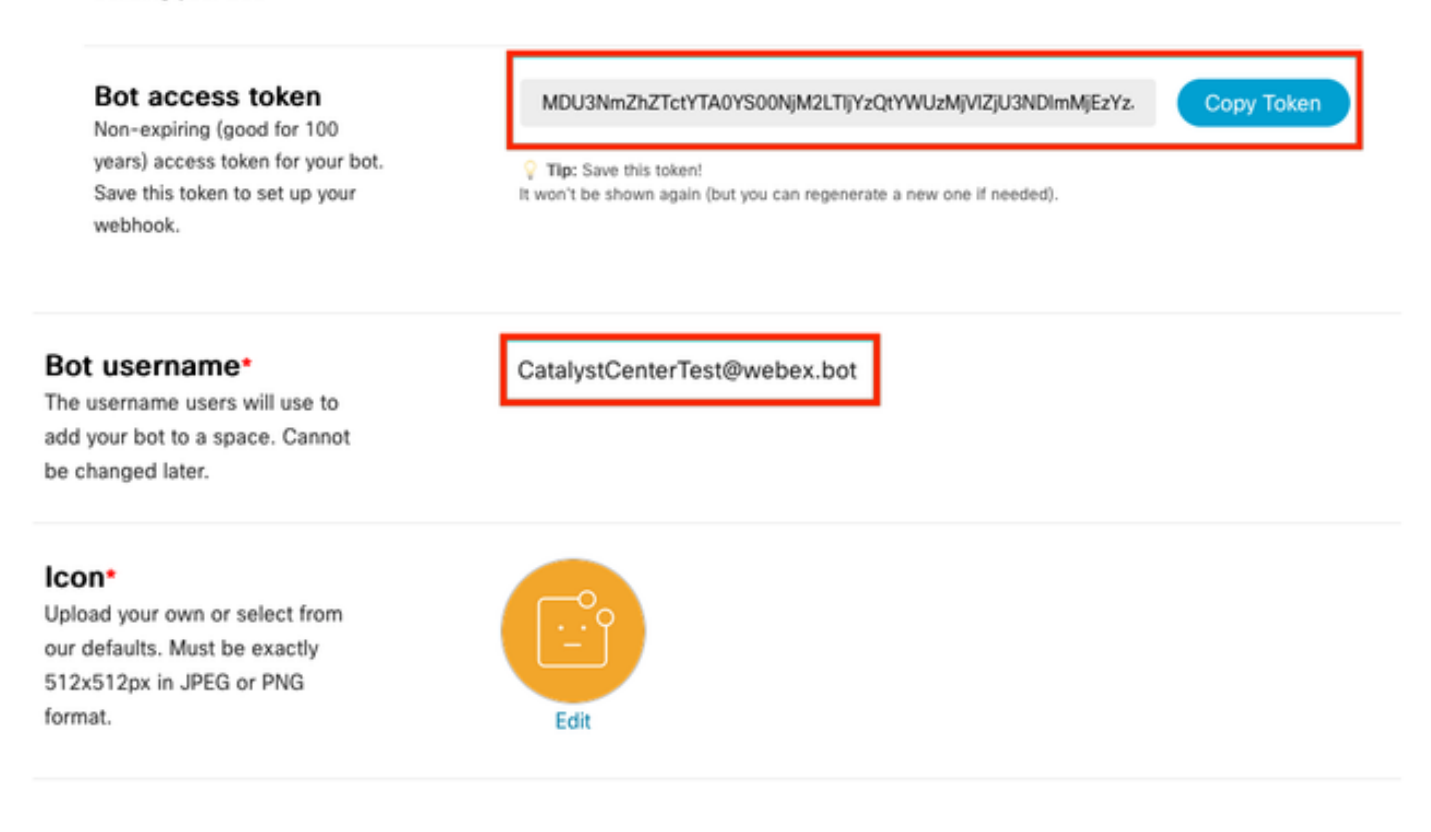

#### Webex会议室创建

1. 在Webex Teams上,点击"+"按钮,然后点击创建空间选项,继续创建Webex会议室。

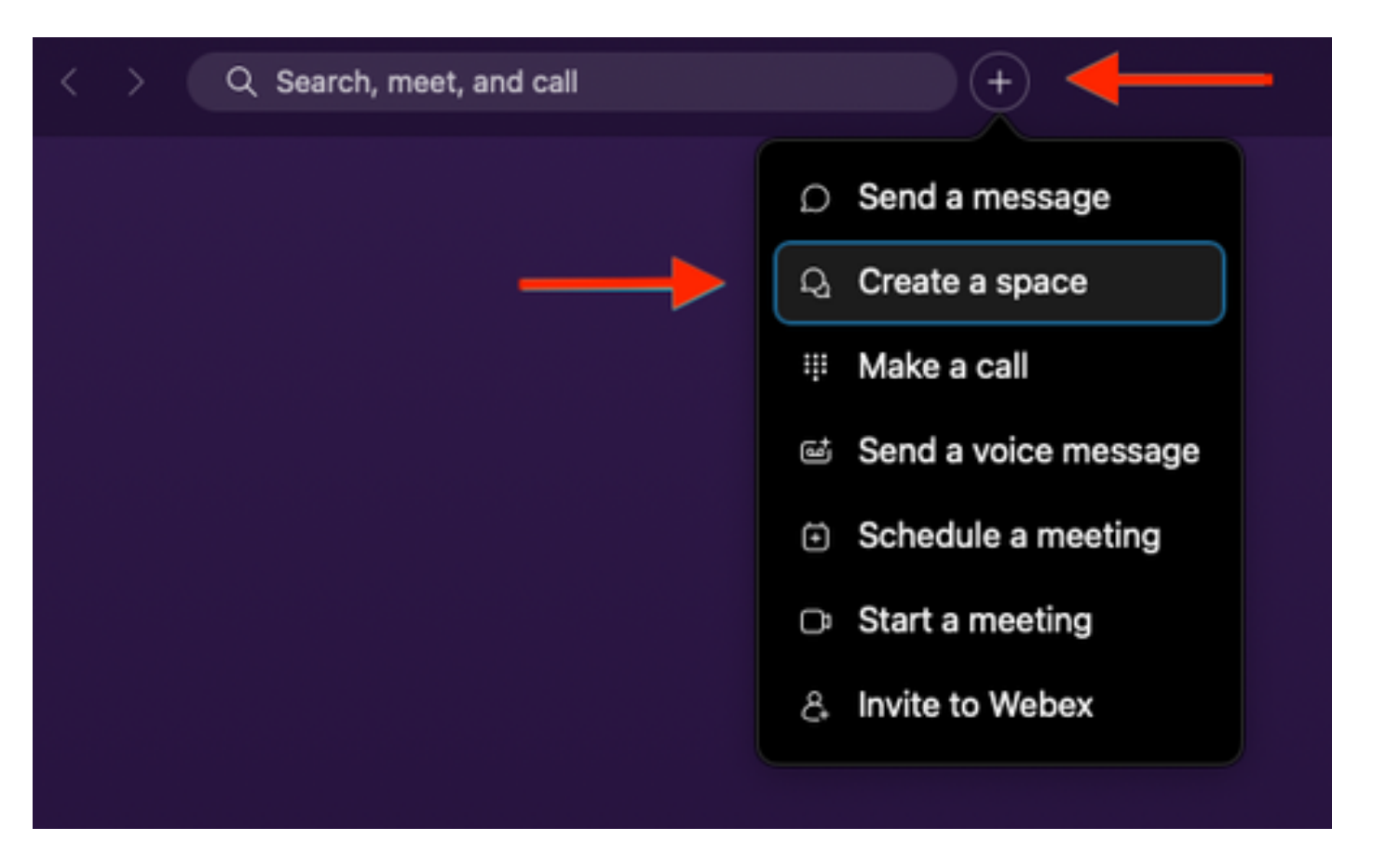

2. 为空间添加名称,然后在按名称或邮件添加人员字段中添加聊天机器人用户名。继续创建空间。

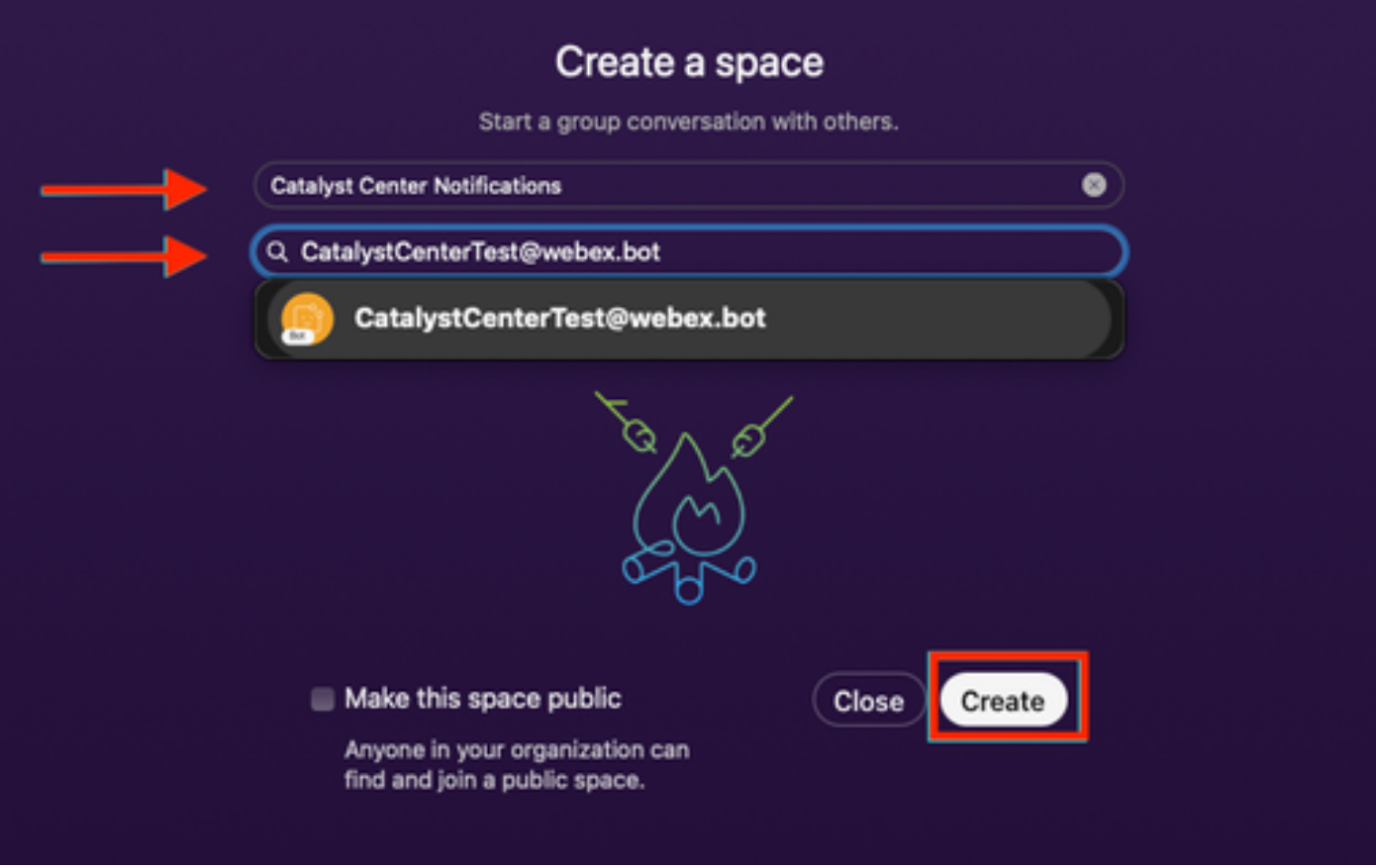

3. 为了将Catalyst Center中的Webex Teams空间用于事件通知,必须为创建的空间设置Webex Room ID值。输入下一[个URL](https://developer.webex.com/docs/api/v1/rooms/list-rooms)以获取请求的值。

#### 4. 单击运行选项以获取所创建Webex空间的详细信息。

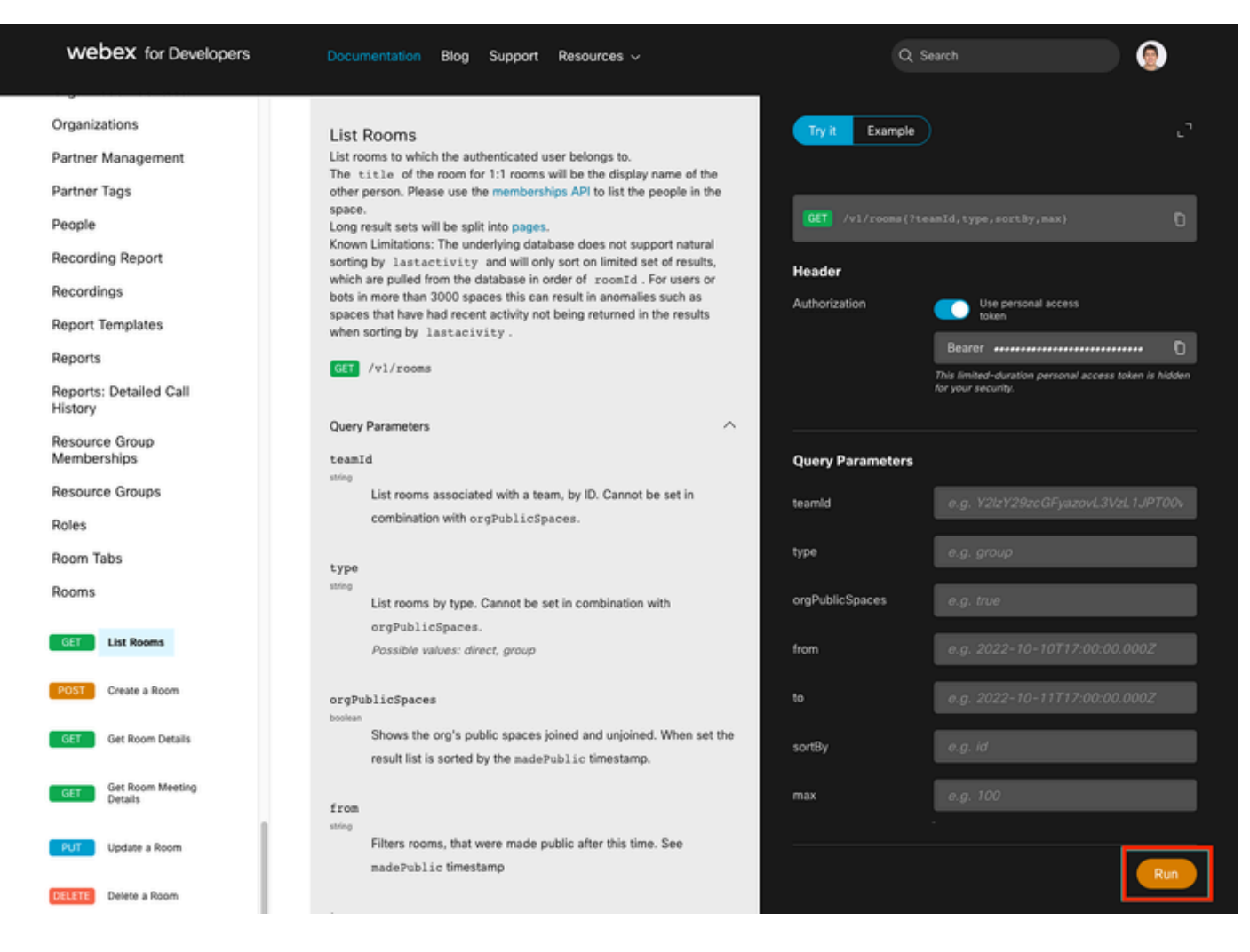

5. 复制根据收到的响应创建的Webex空间的ID值。

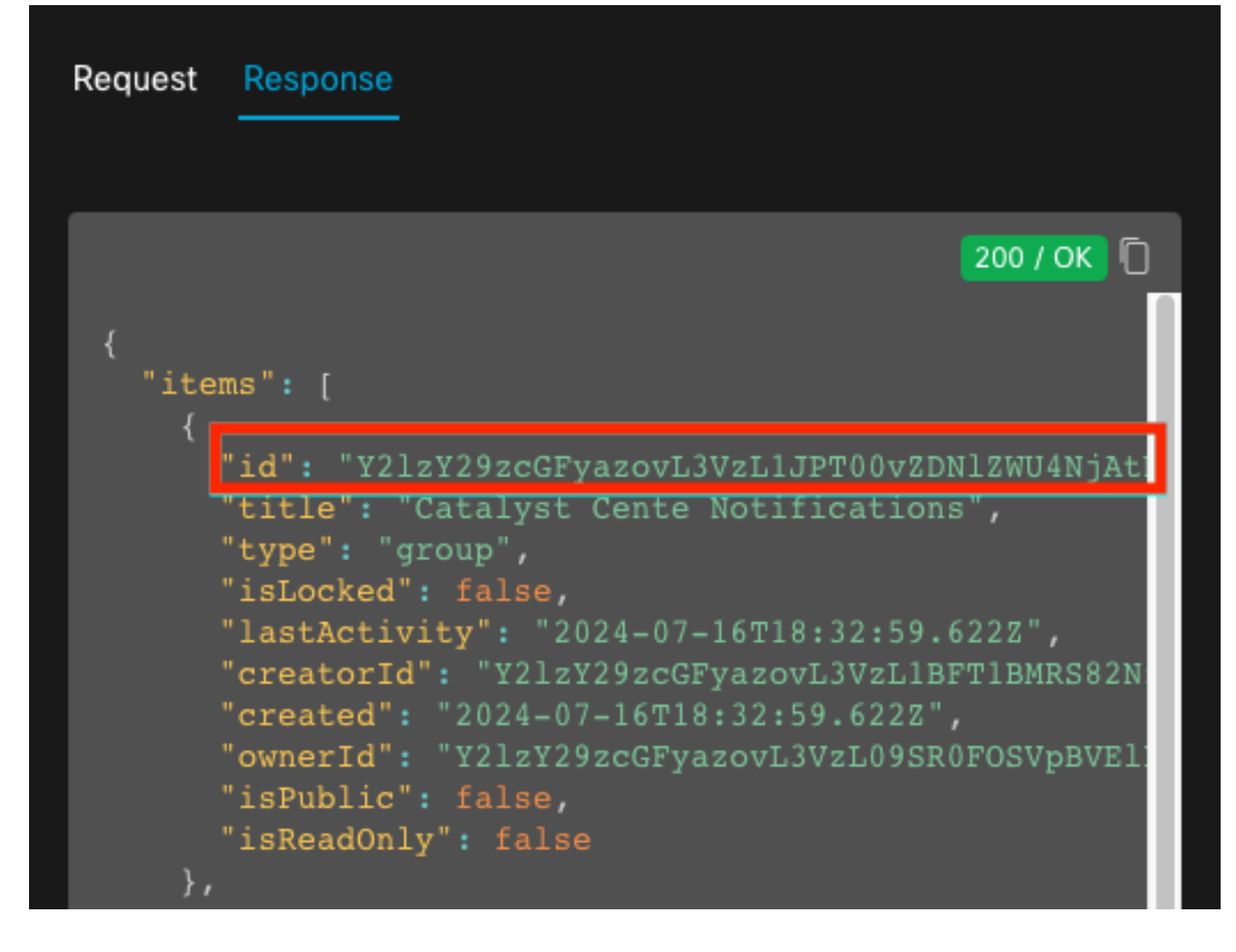

#### 事件通知创建

- 1. 在Catalyst Center上,导航到平台>开发人员工具包>事件通知>通知,并创建新通知。
- 2. 对于第1步(选择站点和事件),选择要订阅新通知的相应站点和事件。
- 3. 在第2步(选择通道)中,选择WEBEX选项。

#### Step 2 - Select Channels

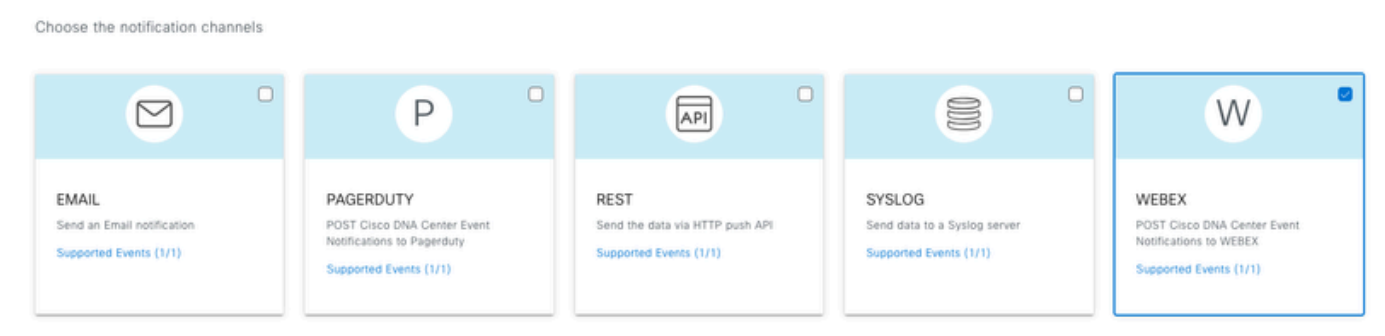

- 4. 在步骤3(WEBEX设置)中,继续创建新实例。
- 5. 添加实例名称。将Webex空间ID粘贴到Webex会议室ID字段中。将僵尸访问令牌值粘贴到

Webex僵尸访问令牌字段中。

## Step 3 - WEBEX Settings

Configure the WEBEX channel settings for this notification

## SERVICE CONFIGURATION ○ Select Existing Instance Create New Instance Instance Name\* **Webex Notification** Webex URL\* https://webexapis.com/v1/messages

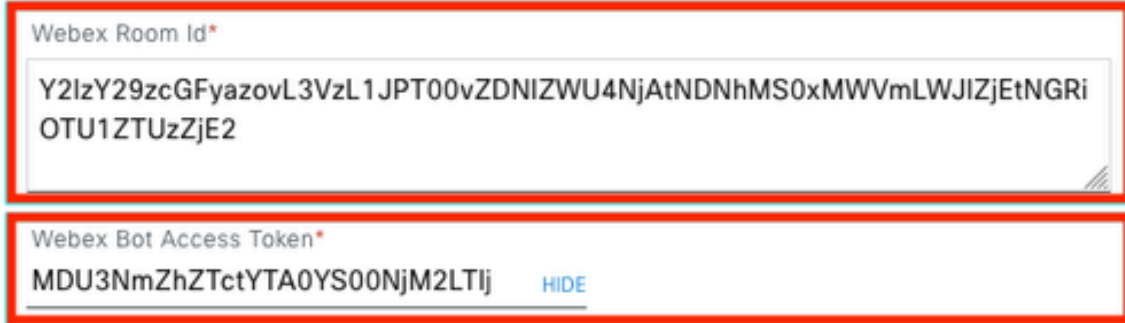

6. 在步骤4(名称和说明)中,为通知添加名称和说明。

# Step 4 - Name and Description

Provide a name and short description for your notification

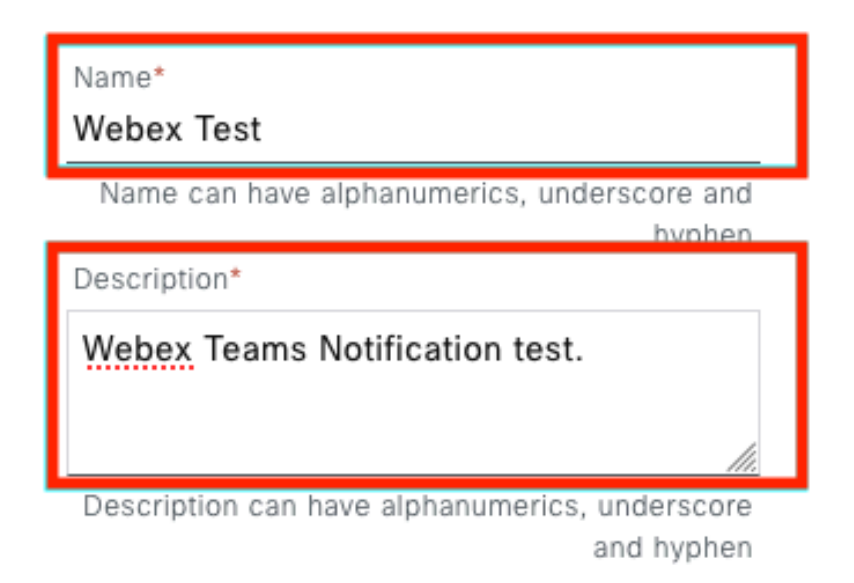

7. 单击完成完成通知。

#### Summary

Review your notification and make any changes. If you are satisfied, select "Finish" to complete this workflow

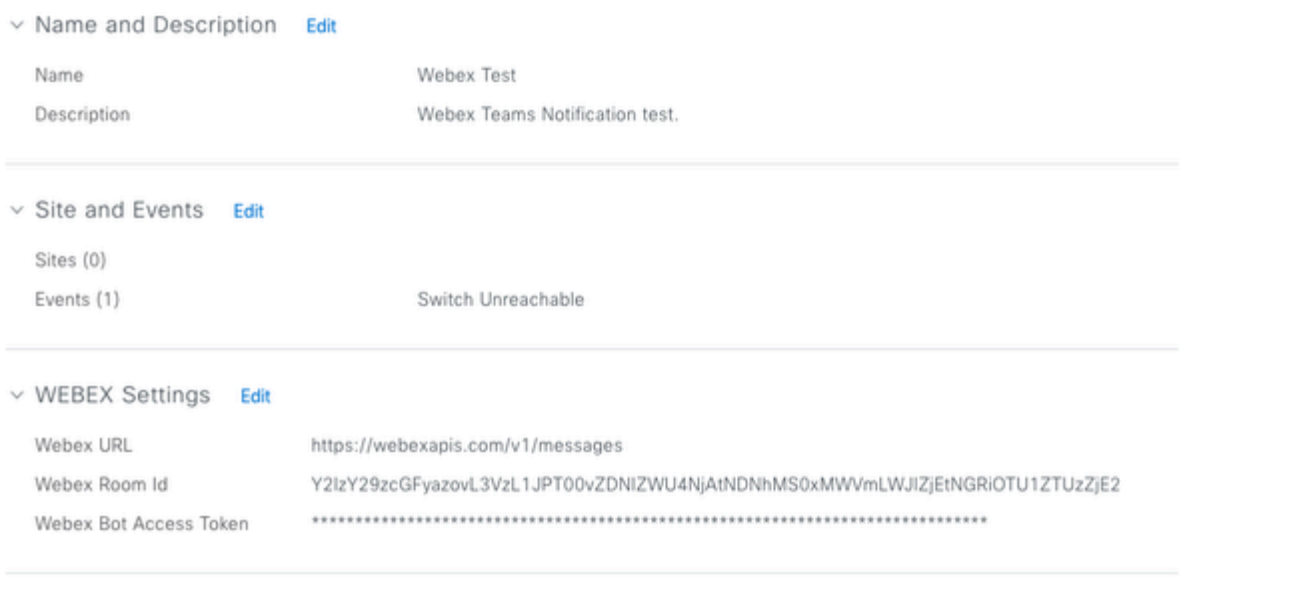

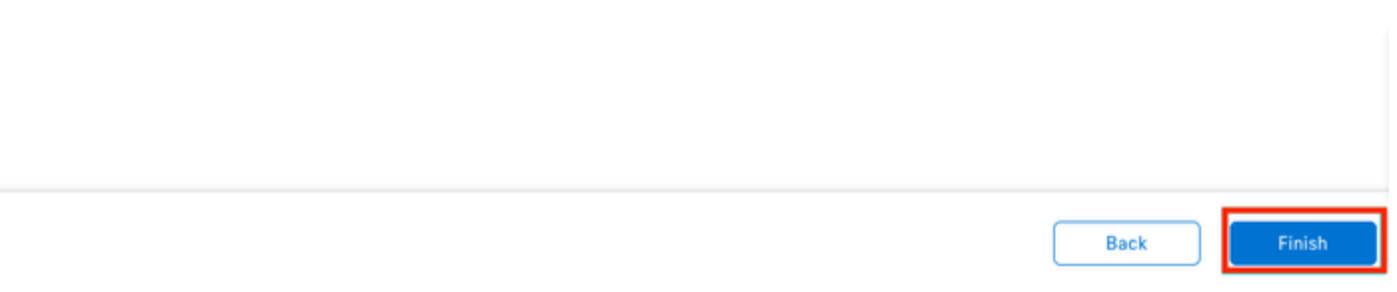

## 验证

要测试Webex Teams是否正在接收通知,请在Catalyst Center上导航到平台>开发人员工具包>事件 通知>事件目录,搜索您在发出通知时订阅的事件,然后在名称上点击该事件。

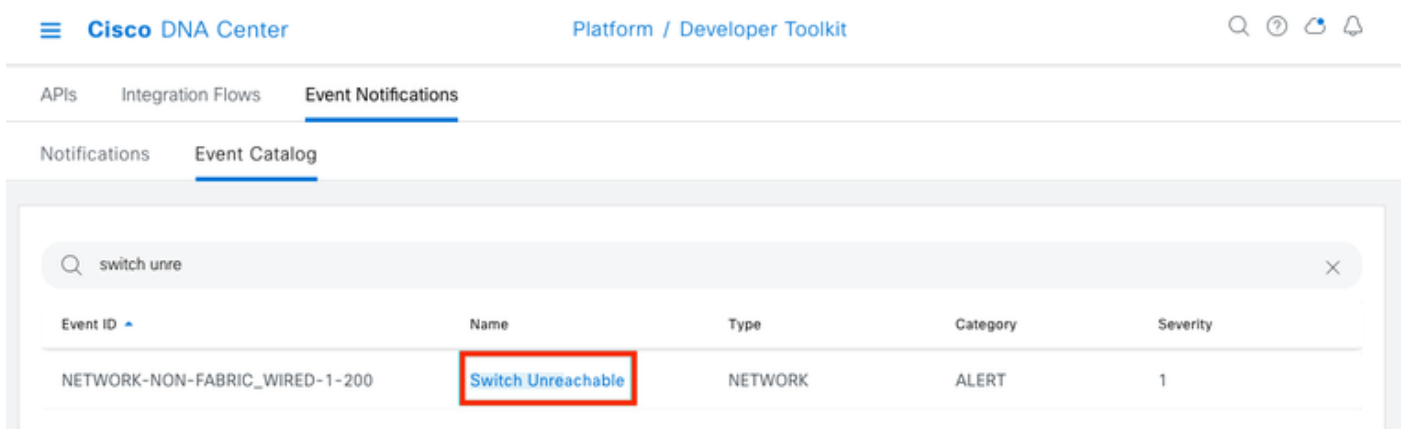

继续单击Try-it Now 选项,然后单击Publish选项。

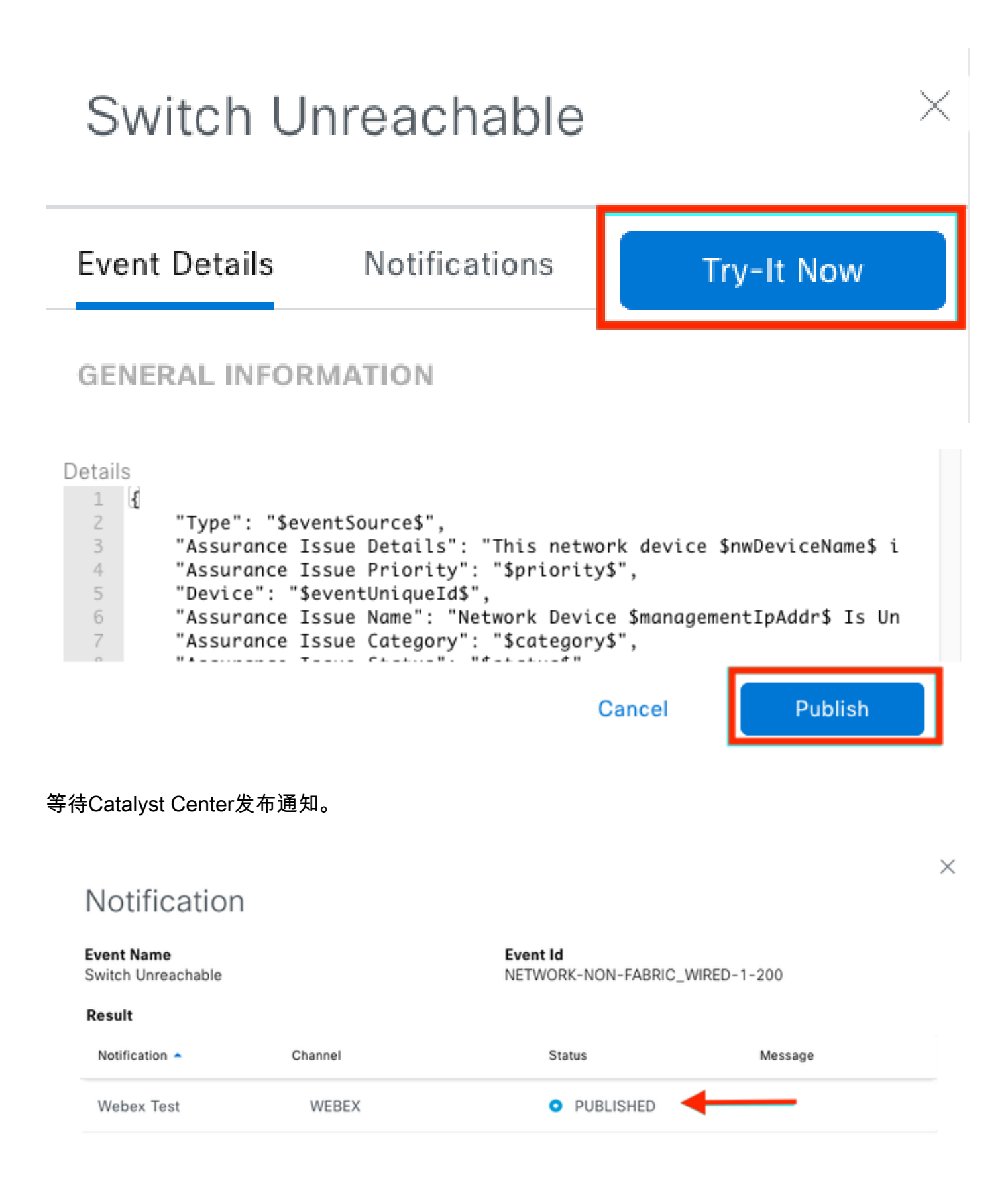

通知发布在Webex Teams空间组中。

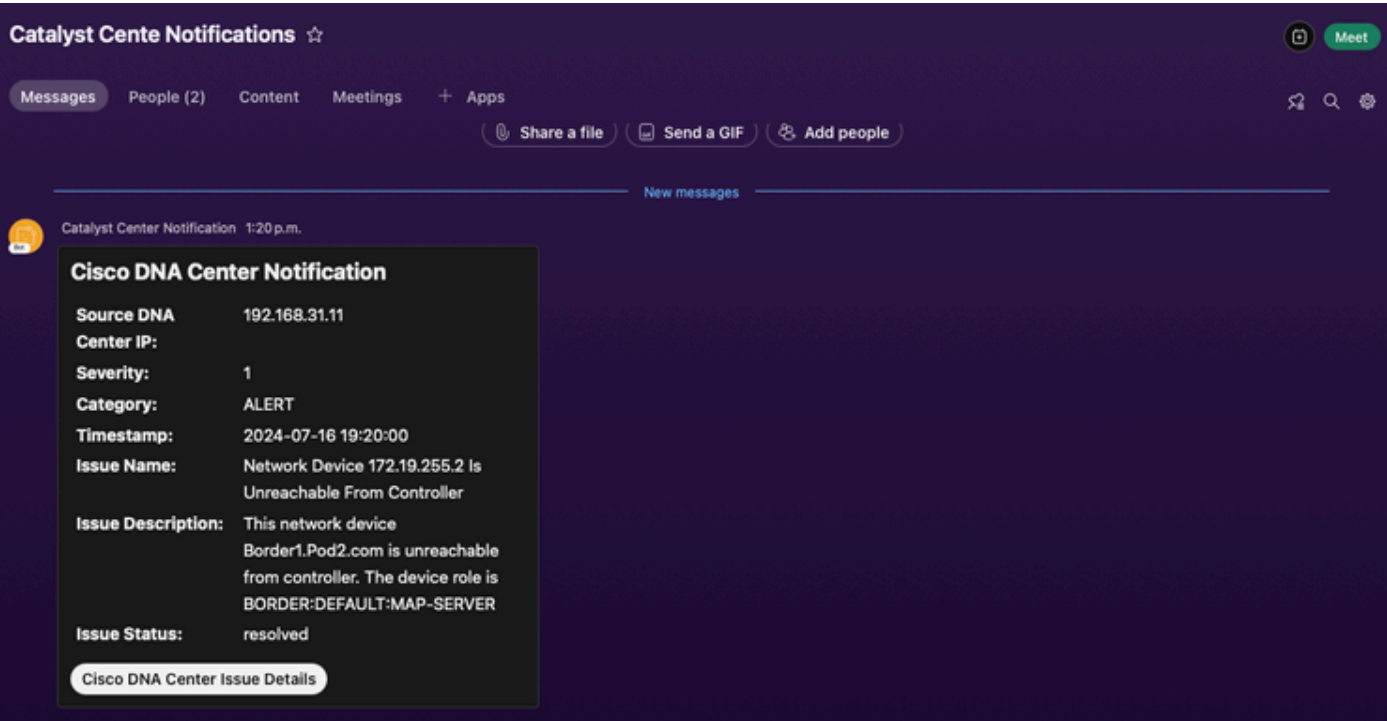

#### 关于此翻译

思科采用人工翻译与机器翻译相结合的方式将此文档翻译成不同语言,希望全球的用户都能通过各 自的语言得到支持性的内容。

请注意:即使是最好的机器翻译,其准确度也不及专业翻译人员的水平。

Cisco Systems, Inc. 对于翻译的准确性不承担任何责任,并建议您总是参考英文原始文档(已提供 链接)。